# INSTALLATION GUIDE: PROXIMITY READER 13.56 MHZ TABLE UNDER EDITION

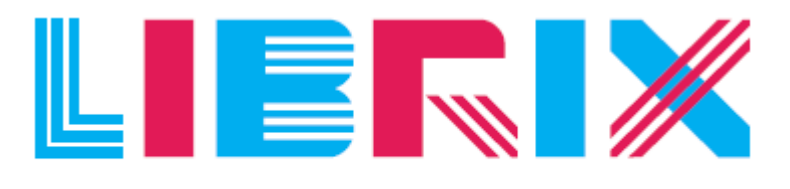

## **BEYOND THE BOOK**

Installation Guide

**Version 3.2** | 12 May 2011

[Installation Guide]

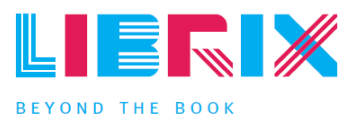

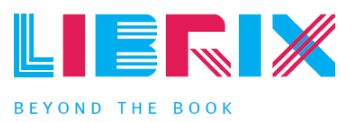

#### **TECHNICAL SUPPORT**

**EMAIL ADDRESS** [info@nedaplibrix.com](mailto:info@nedaplibrix.com)

**VISITORS ADDRESS** 

Nedap Librix Parallelweg 2d Groenlo The Netherlands

#### **POSTAL ADDRESS**

Nedap Librix P.O. box 102 7140 AC Groenlo The Netherlands

#### **TEL & FAX**

Tel: +31(0)544 47 15 09 Fax: +31(0)544 46 58 14

©Nedap Librix Netherlands Parallelweg 2d, 7141 DC Groenlo

The software / hardware described in this document / file is furnished under a license agreement and may be used only in accordance with the terms of agreement.

#### Documentation Installation Guide Copyright Notice

Any technical documentation that is made available by Nedap Librix is the copyrighted work of Nedap Librix and is owned by Nedap Librix.

NO WARRANTY. The technical documentation is being delivered to you and Nedap Librix makes no warranty as to its accuracy or use. Any use of the technical documentation or the information contained herein is at the risk of the user. Documentation may include technical or other inaccuracies or typographical errors. Nedap Librix has the right to make changes without prior notice. No part of this publication may be copied without the express written permission of Nedap Librix, Parallelweg 2d, 7141 DC Groenlo, The Netherlands.

#### **Trademarks**

Nedap and the Nedap logo are registered trademarks of N.V. Nederlandsche Apparatenfabriek "Nedap", Parallelweg 2, 7141 DC Groenlo, The Netherlands. Other product names mentioned in this manual may be trademarks or registered trademarks of their respective companies and are hereby acknowledged. Printed in the Netherlands.

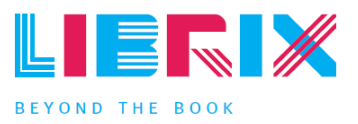

# **CHANGE HISTORY**

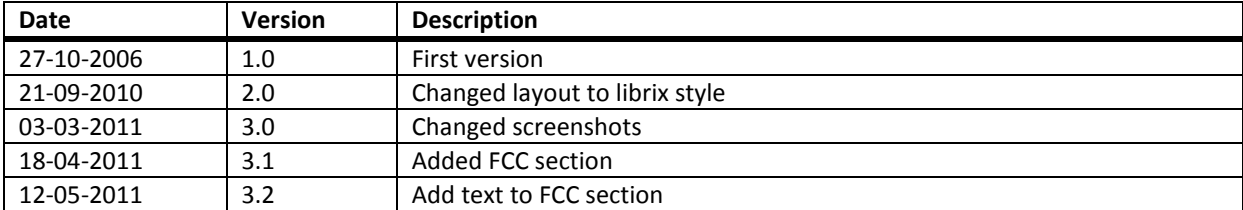

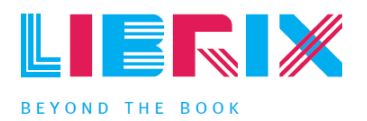

## **CONTENTS**

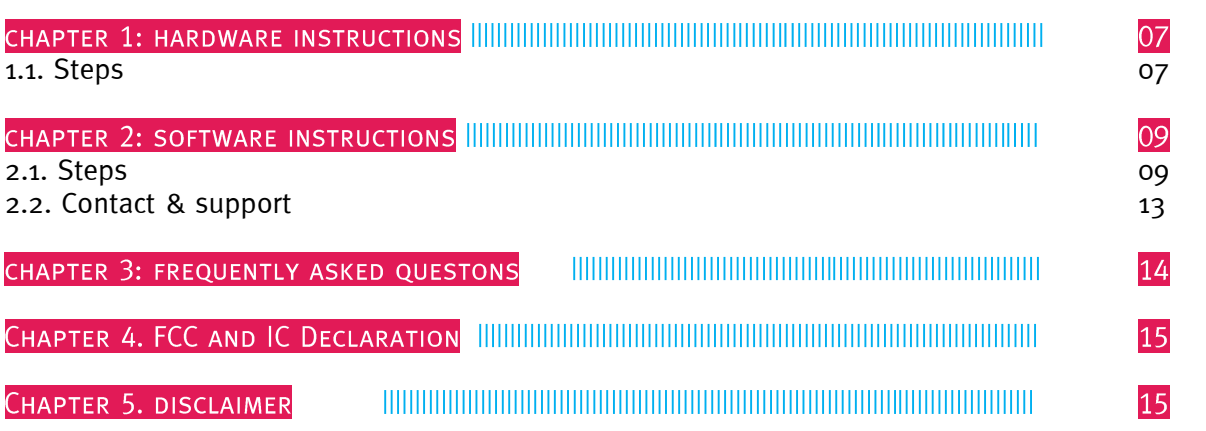

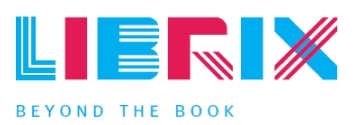

## **NOTE**

The staff station can, in principle, replace barcode scanners. The unit enables the staff to identify all articles with an RFiD-label. The standard staff station consists of an RFID reader positioned on the counter/desk (tabletop model). The reader is connected to the existing hardware (PC) and/or library automation system. The BiblioCheck 4 Lite software is designed for the simple use of the reader in combination with your current database management system.

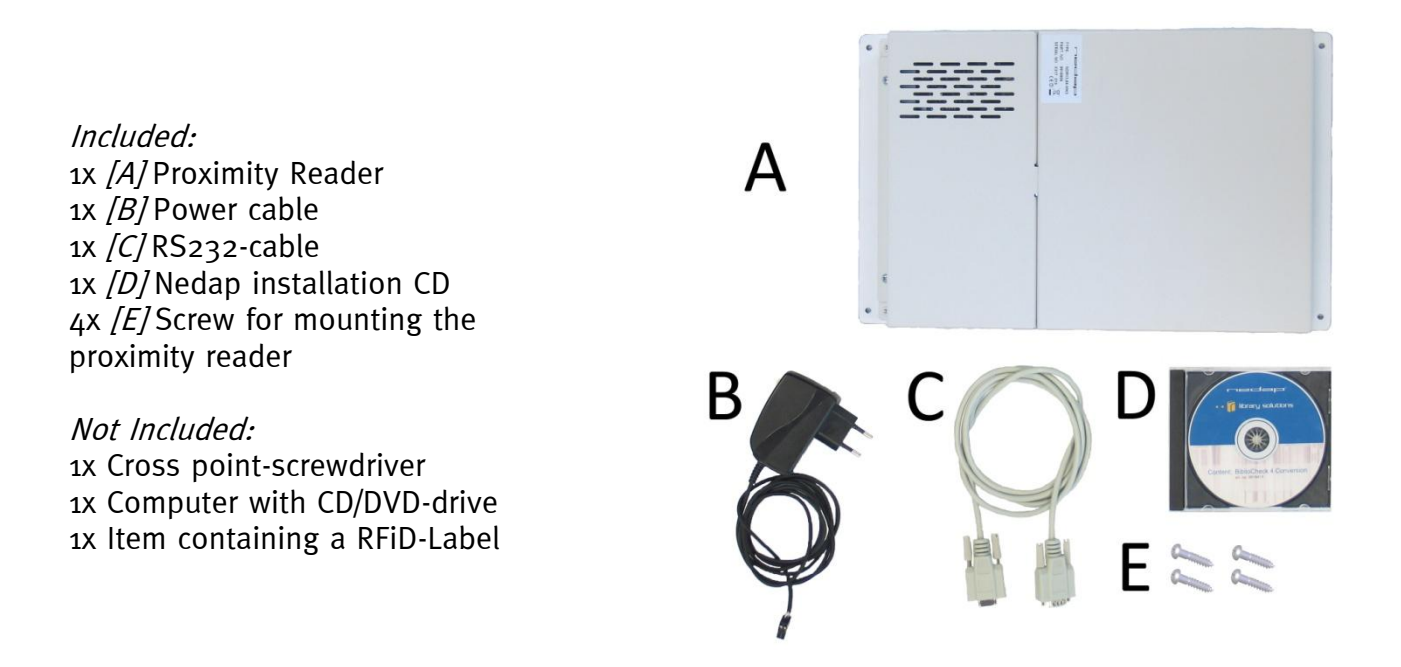

If no serial-port is available on the computer, a Serial-to-USB convertor needs to ordered to make this product work.

#### **SAFETY INSTRUCTIONS & PRECAUTIONS**

The following safety instructions and precautions should be observed during normal use, service and repair.

> Do not change anything regarding the proximity reader or the installation procedure.

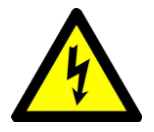

- Always switch off the power (by disconnecting the power plug) before you remove the cover.
- Do not mount the proximity under a table with an metal frame or under metal tables.

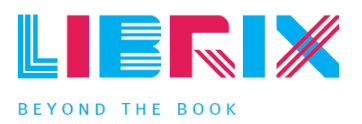

## **CHAPTER 1: HARDWARE INSTRUCTIONS**

Installation scheme:

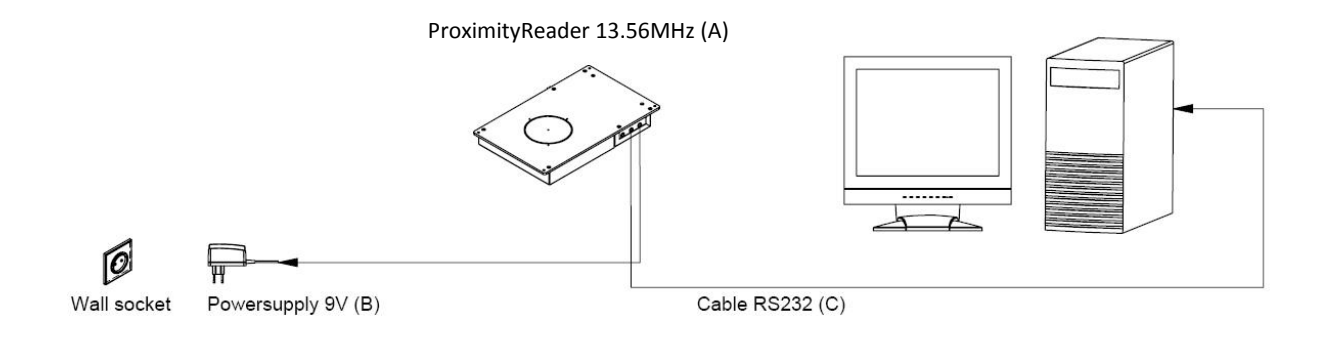

## 1.1 STEPS

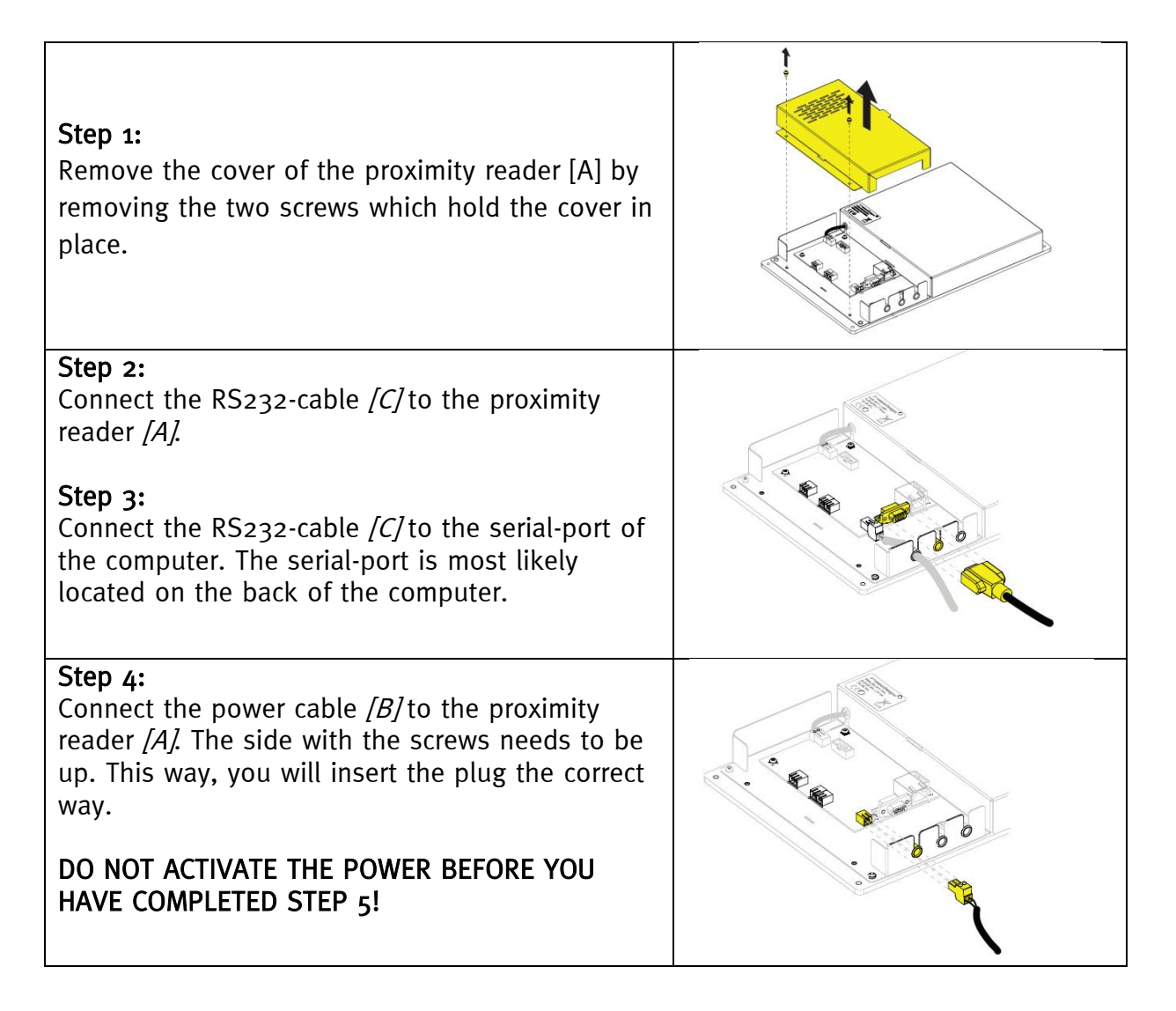

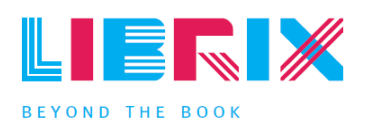

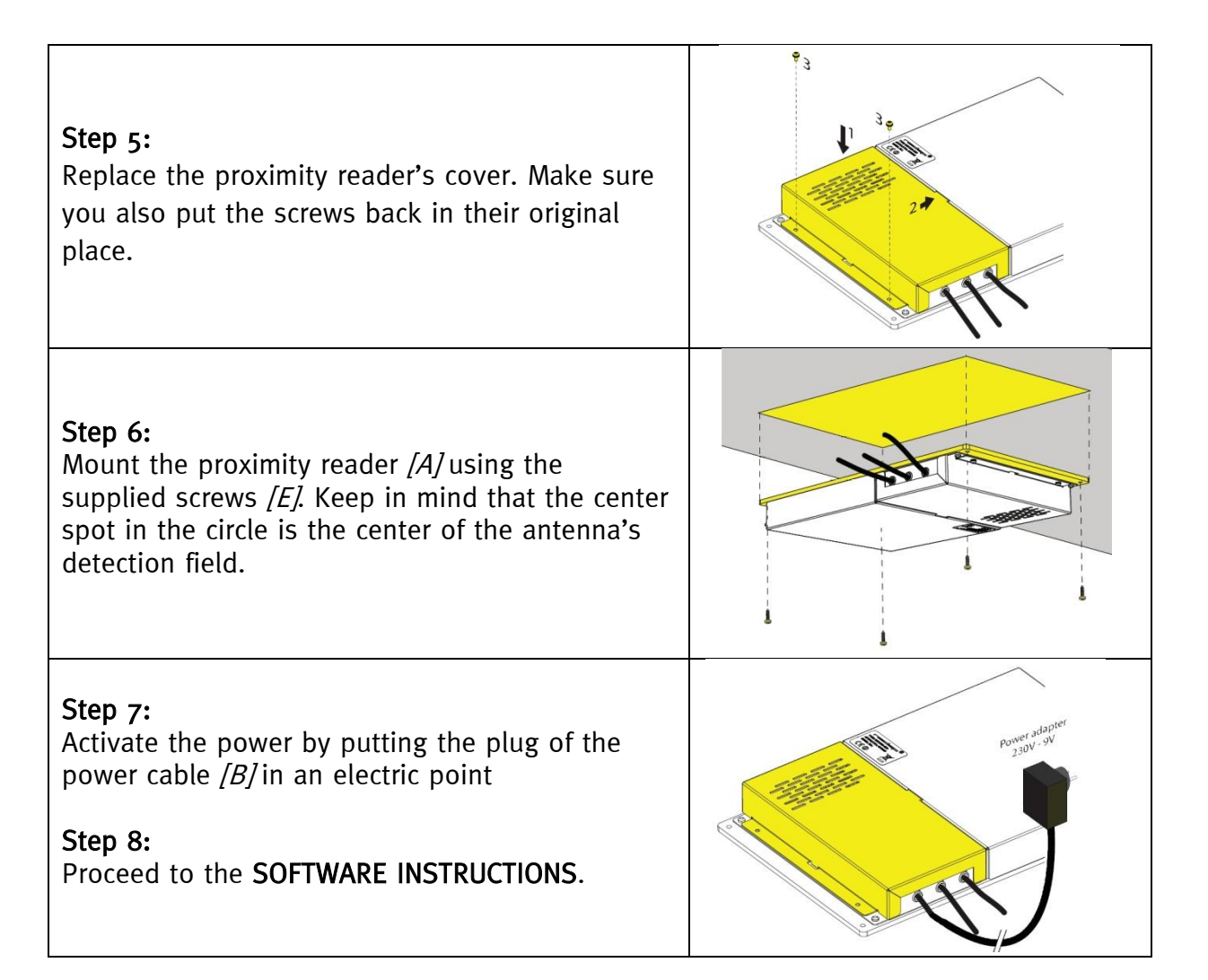

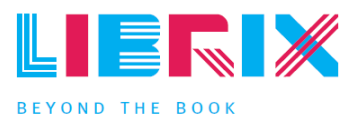

## **CHAPTER 2: SOFTWARE INSTRUCTIONS**

#### Notice:

The screenshots in this guide may differ from what the computer is displaying. However, the procedure remains the same.

#### Minimal system requirements:

- Operating system:
	- o Windows 2000, XP Professional SP3, Vista Business and 7 Business
	- o Windows Installer 3.1
	- o Microsoft .NET framework 2 sp2
- CD/DVD-drive

## 2.1 STEPS

## Step 1:

Start up the computer. Log in with 'administrator rights'.

#### Step 2:

Insert the installation-CD [D].

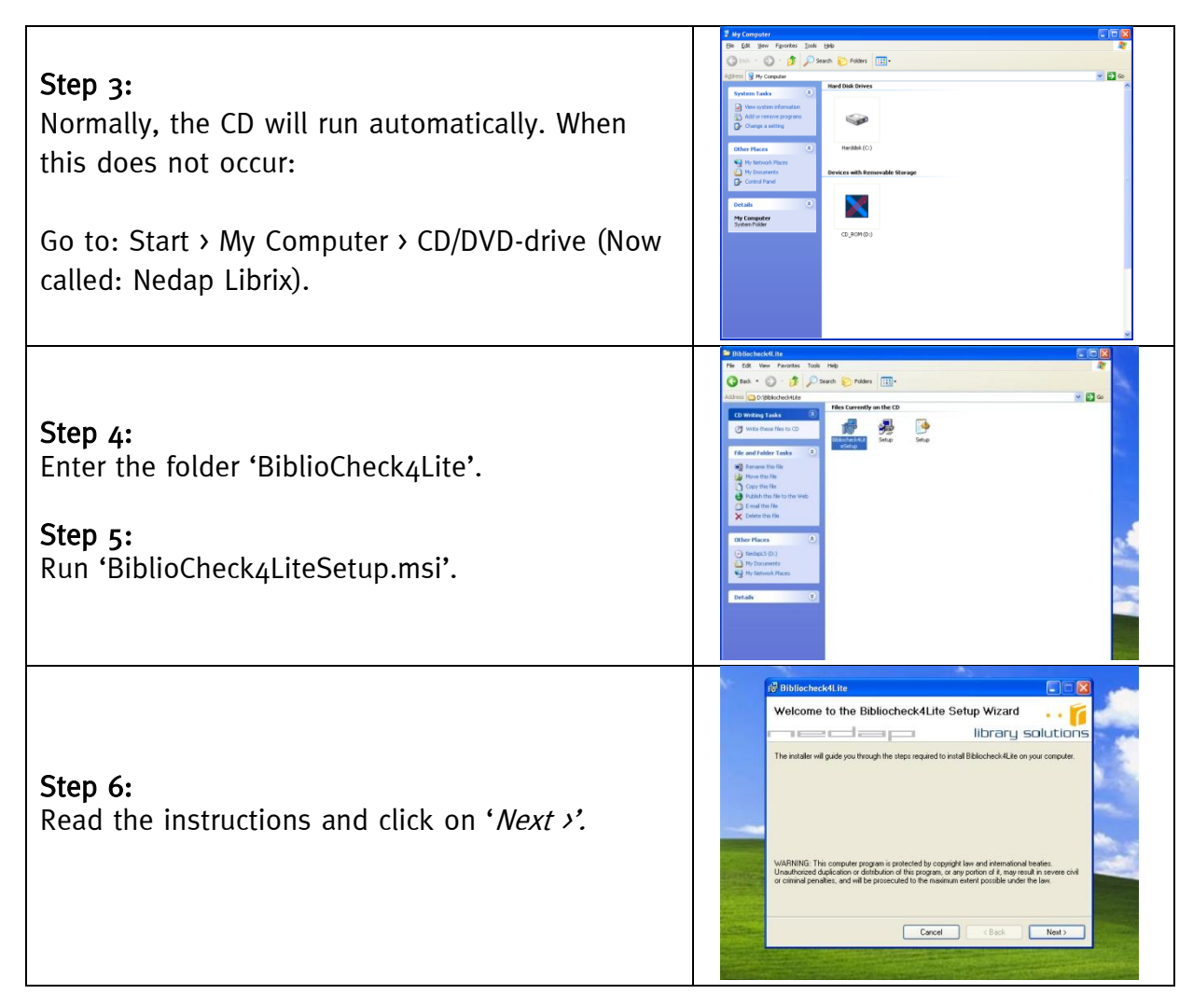

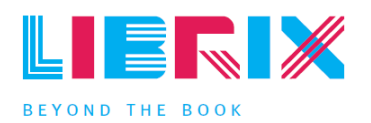

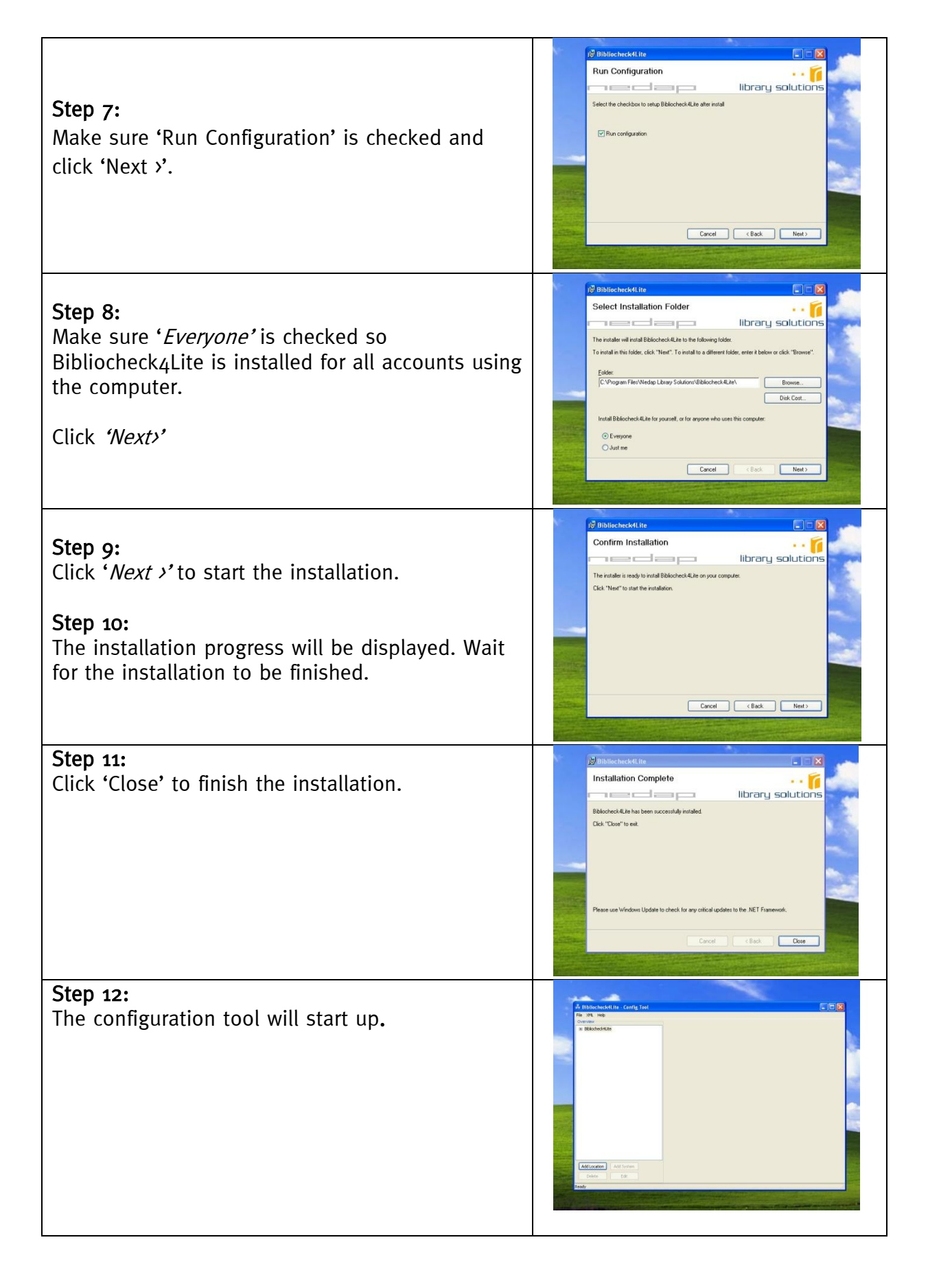

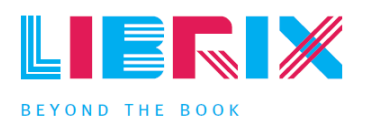

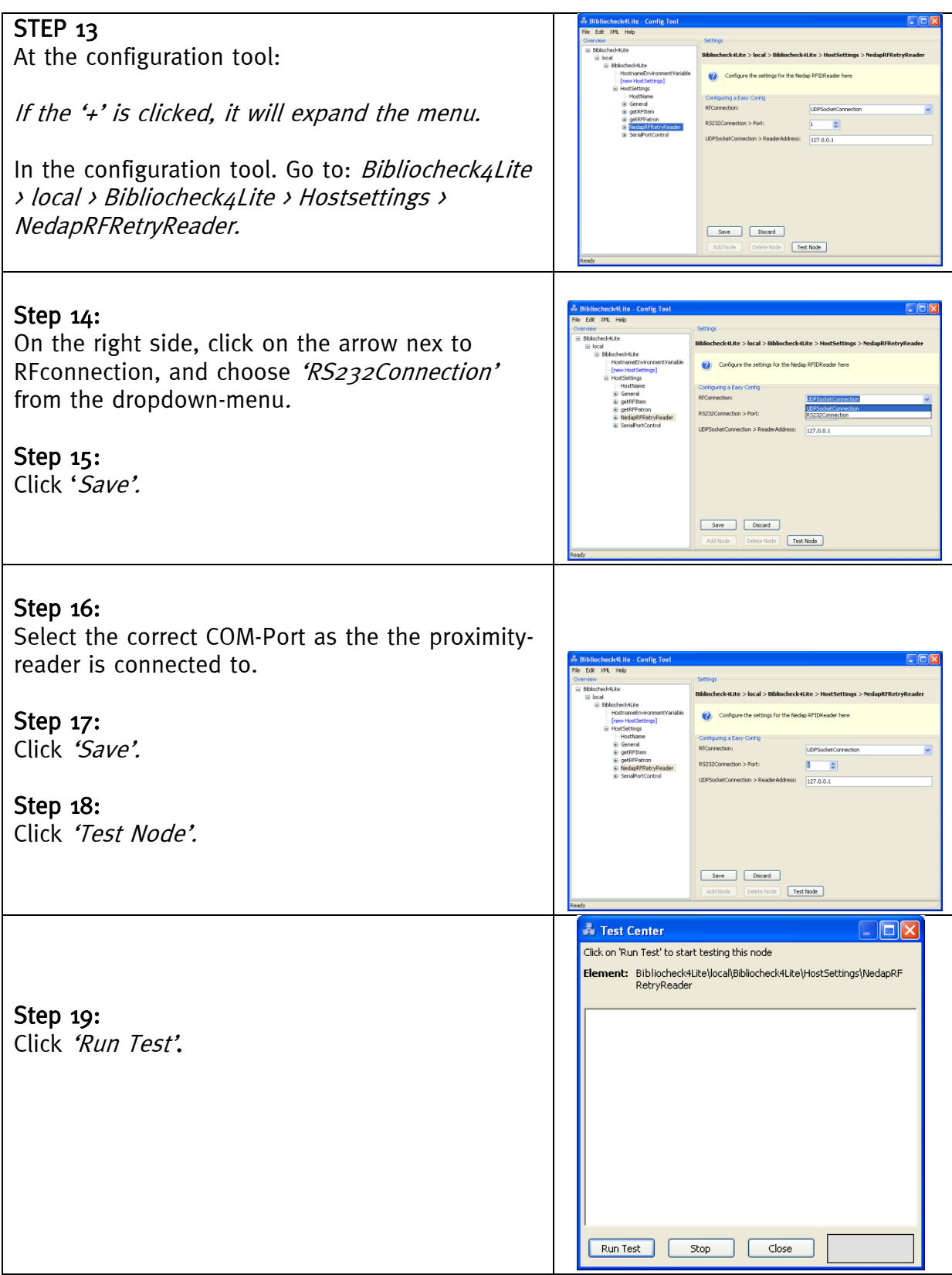

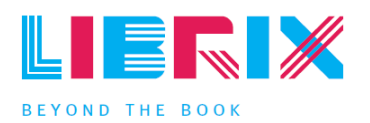

## Step 20: If the right COM-Port is selected it will display the message:  $OK$ . [1] If the wrong COM-Port is selected it will display the message ' $ERROR$ . [2] Test finde Test Node l

#### If an "ERROR"-message occurs; repeat STEP 16 to 21 until the right COM-Port is selected.

#### Example:

Switch from COM-Port 1 to COM-Port 2 (or COM-Port 2 to 3, etc) and test the connection again. Repeat this procedure until you get the green "OK" as result. Then, proceed to STEP 21.

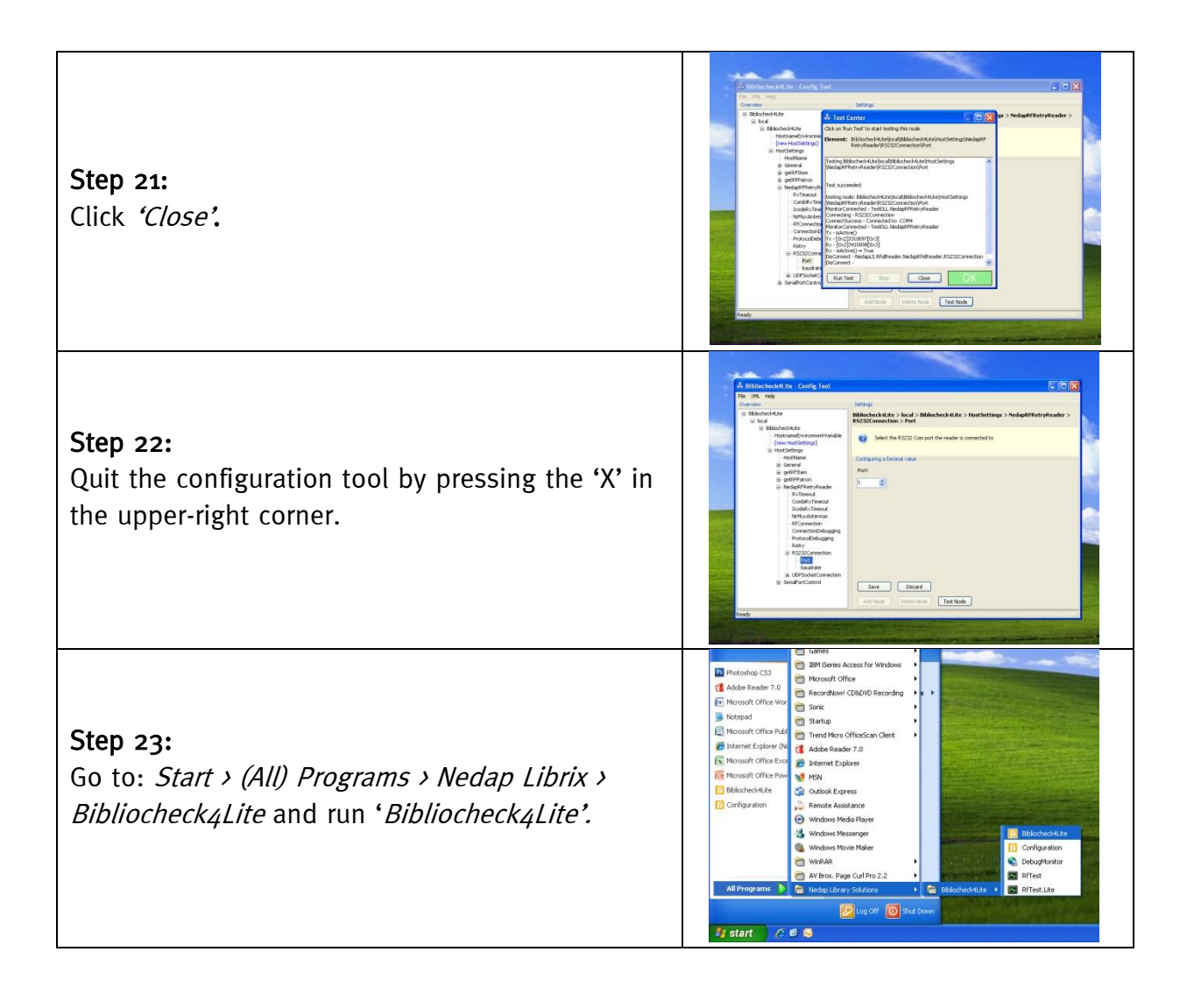

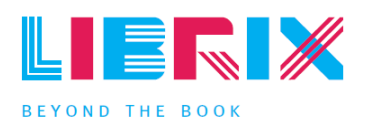

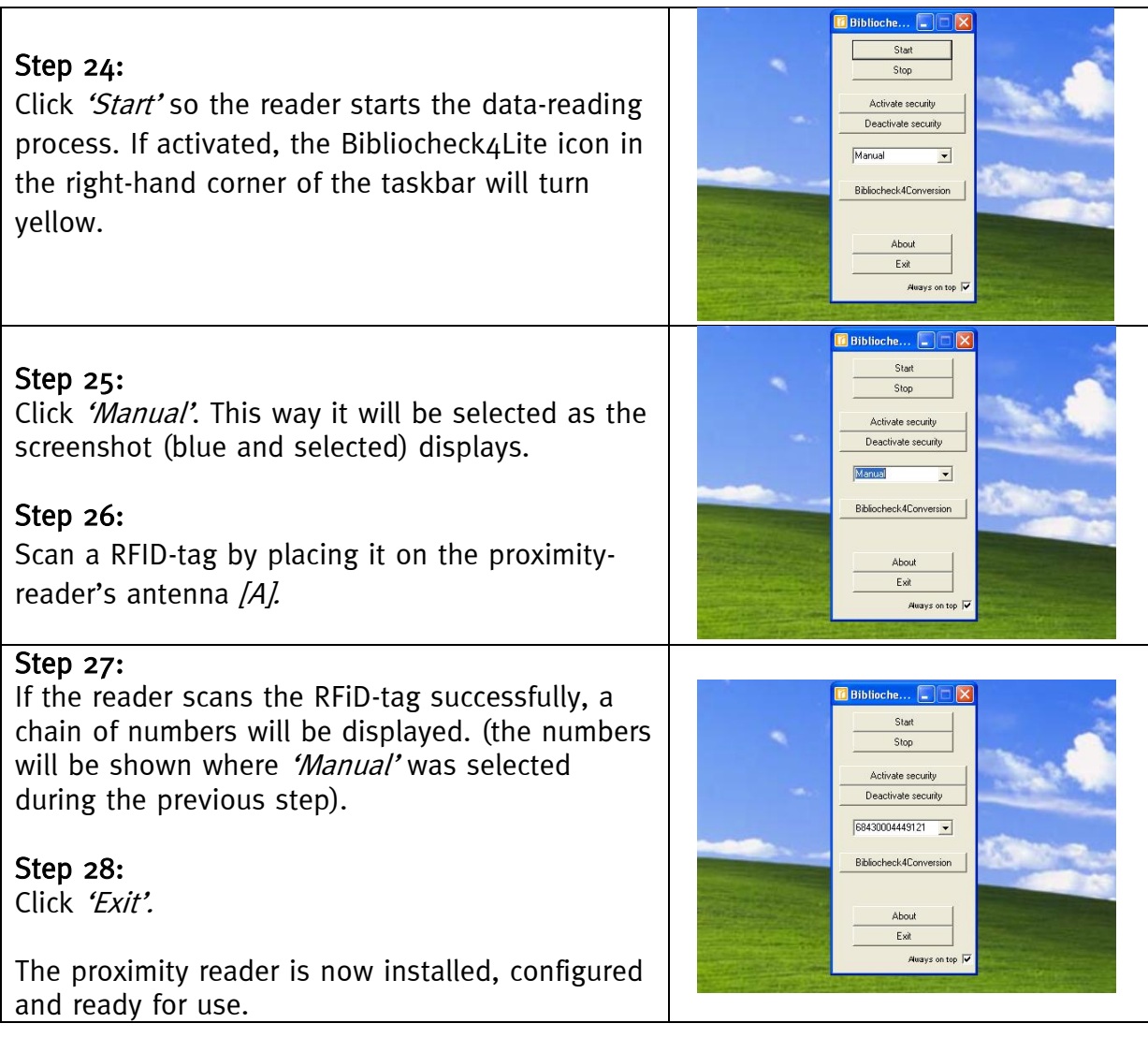

## 2.2 CONTACT & SUPPORT

Want to know more about the solutions Nedap Librix has to offer?

Visit: [www.nedaplibrix.com](http://www.nedaplibrix.com/)

In case of problems during the installation or use of the product; contact your local supplier.

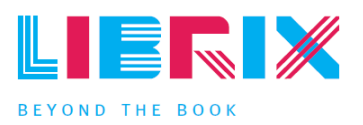

#### **CHAPTER 3: FREQUENTLY ASKED QUESTIONS**

- 1. There is no serial-port located on the computer? What now? Order a serial-to-USB convertor. This convertor makes it possible for the proximity reader to communicate through a USB-port.
- 2. Help! 'Run configuration' wasn't checked while installing Bibliocheck4Lite. I can't find the configuration-tool anywhere.

Go to: Start > (All) Programs > Nedap Library Solutions > Bibliocheck4Lite > Configuration.

3. It seems that I can"t get the connection between the proximity reader and the computer to work properly. What is going wrong?

Make sure that you do not miss a COM-port while testing. Also, make sure you click the 'Save' button every time after switching COM-ports.

4. I"ve installed and configured the proximity reader following this Quick Installation Guide. Still, I can't seem to find the software anywhere using my normal account.

A) While installing the software, be sure to use an "administrator rights"-account. B) Also, while installing, be sure to check the "Everyone"-box.

This way the software will be available for every account using the computer. Reinstalling the software will solve this problem.

- 1. Go to: Start > Run.
- 2. Type: "appwiz.cpl" (without the quotes).
- 3. Remove Bibliocheck4Lite.

Follow the SOFTWARE INSTRUCTIONS which are in this Quick Installation Guide.

5. I"ve installed and configured the proximity reader following this Quick Installation Guide. Still it isn"t performing well.

Make sure the reader isn"t mounted under an table/desk which contains an metal frame. Metal causes the reader to not function properly.

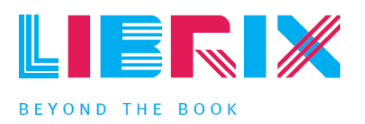

## CHAPTER 4. FCC AND IC DECLARATION

FCC for USA according to Part 15 with FCC ID: CGDPROX1356 IC for Canada according to RS-210 with IC: 1444A-PROX1356

Part 15.19(3) and RSS\_Gen Labelling

This device complies with part 15 of the FCC Rules and to RSS210 of Industry Canada. Operating is subject to the following two conditions:

(1) this device may not cause harmful interference, and

(2) this device must accept any interference received, including interference that may cause undesired operation.

Cet appareil se conforme aux normes RSS 210 exemptés de license du Industry Canada. L'opération est soumis aux deux conditions suivantes :

(1) cet appareil ne doit causer aucune interférence, et

(2) cet appareil doit accepter n'importe quelle interférence, y inclus interférence qui peut causer une opération non pas voulu de cet appareil.

Warning (part15.21)

Changes or modifications not expressly approved by party responsible for compliance could void the user"s authority to operate the equipment.

### **CHAPTER 5. DISCLAIMER**

This information is furnished for guidance, and with no guarantee as to its accuracy or completeness; its publication conveys no license under any patent or other right, nor does the publisher assume liability for any consequence of its use; specifications and availability of goods mentioned in it are subject to change without notice; it is not to be reproduced in any way, in whole or in part, without the written consent of the publisher.

Nedap Librix P.O. Box 102 NL-7140 AC Groenlo The Netherlands